# Table des matières

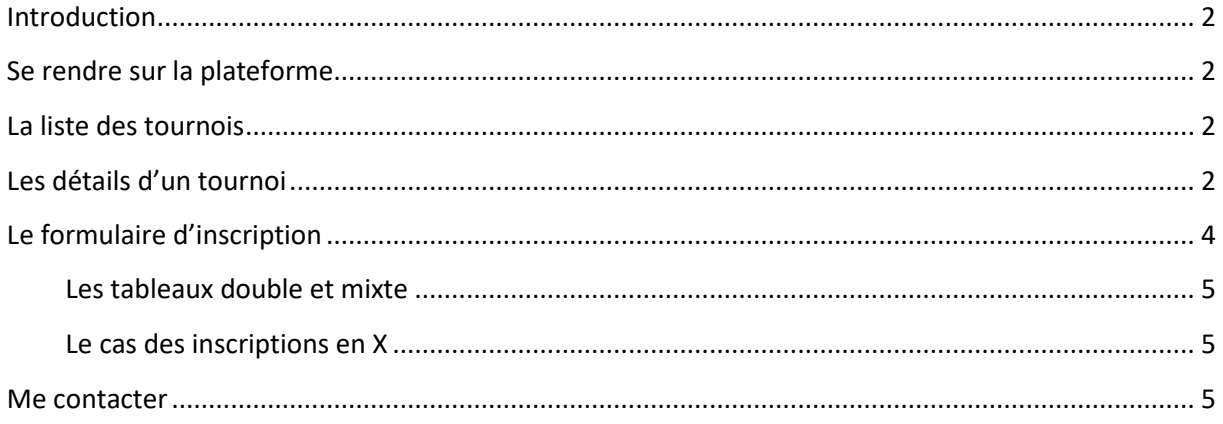

# <span id="page-1-0"></span>**Introduction**

Le but de ce document est de vous aider à utiliser la nouvelle plateforme d'inscription aux tournois de badminton proposés par les différents clubs.

Celle nouvelle plateforme vous permettra de vous inscrire facilement, seul ou avec vos partenaires à un ou plusieurs tournois tout au long de l'année. Vous pouvez l'utiliser depuis votre ordinateur, tablette ou téléphone, seule une connexion à Internet est nécessaire.

## <span id="page-1-1"></span>**Se rendre sur la plateforme**

Pour accéder à la plateforme d'inscription, rendez-vous à l'adresse [https://inscriptions](https://inscriptions-tournois.imbad63.fr/)[tournois.imbad63.fr](https://inscriptions-tournois.imbad63.fr/)

## <span id="page-1-2"></span>**La liste des tournois**

Vous arrivez alors sur une page aux couleurs du club de Beaumont avec une liste des tournois auxquels vous pourrez vous inscrire. (NB : La liste contiendra également des tournois passés ou dont la date d'inscription limite est dépassée).

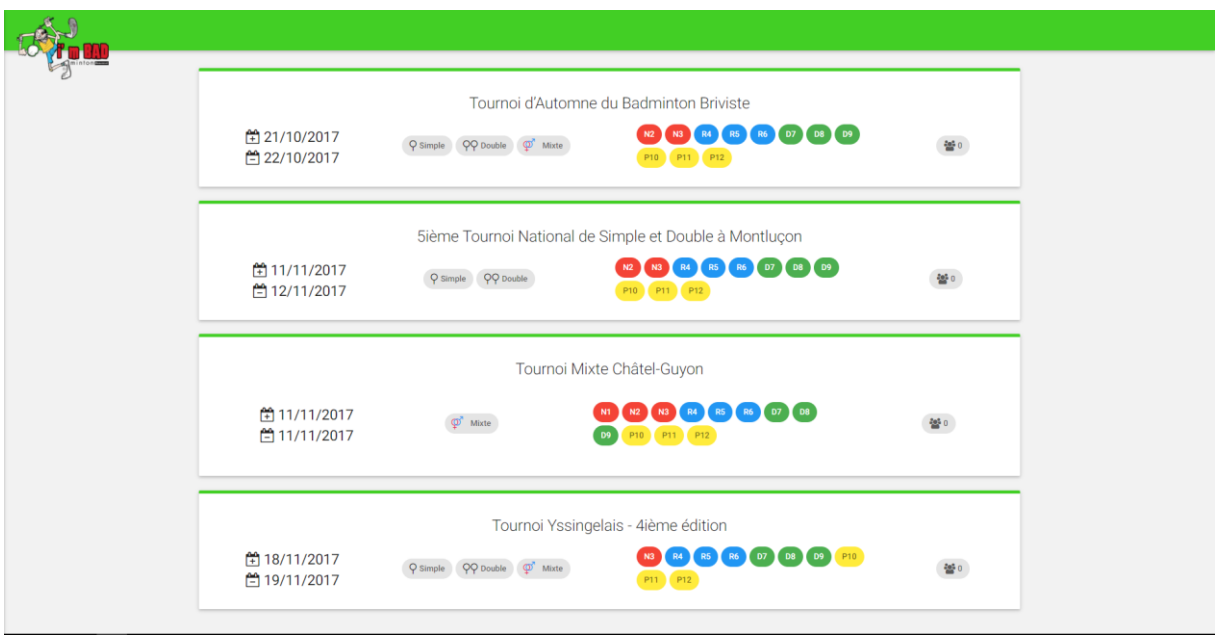

#### **Figure 1: Liste des tournois**

# <span id="page-1-3"></span>**Les détails d'un tournoi**

Pour chaque tournoi listé, plusieurs informations sont disponibles dès la page d'accueil comme le nom du tournoi (qui informe également le nom de la ville ou du club organisateur), les dates, les tableaux (simple, double, mixte), les classements ouverts à l'inscription, et pour finir, le nombre de joueurs déjà inscrits. (NB : Les tournois sont listés par ordre chronologique)

En cliquant sur un tournoi, vous arrivez à la page détaillée du tournoi qui vous fournira des informations détaillées sur le tournoi.

# Guide d'utilisation de la plateforme d'inscription aux tournois

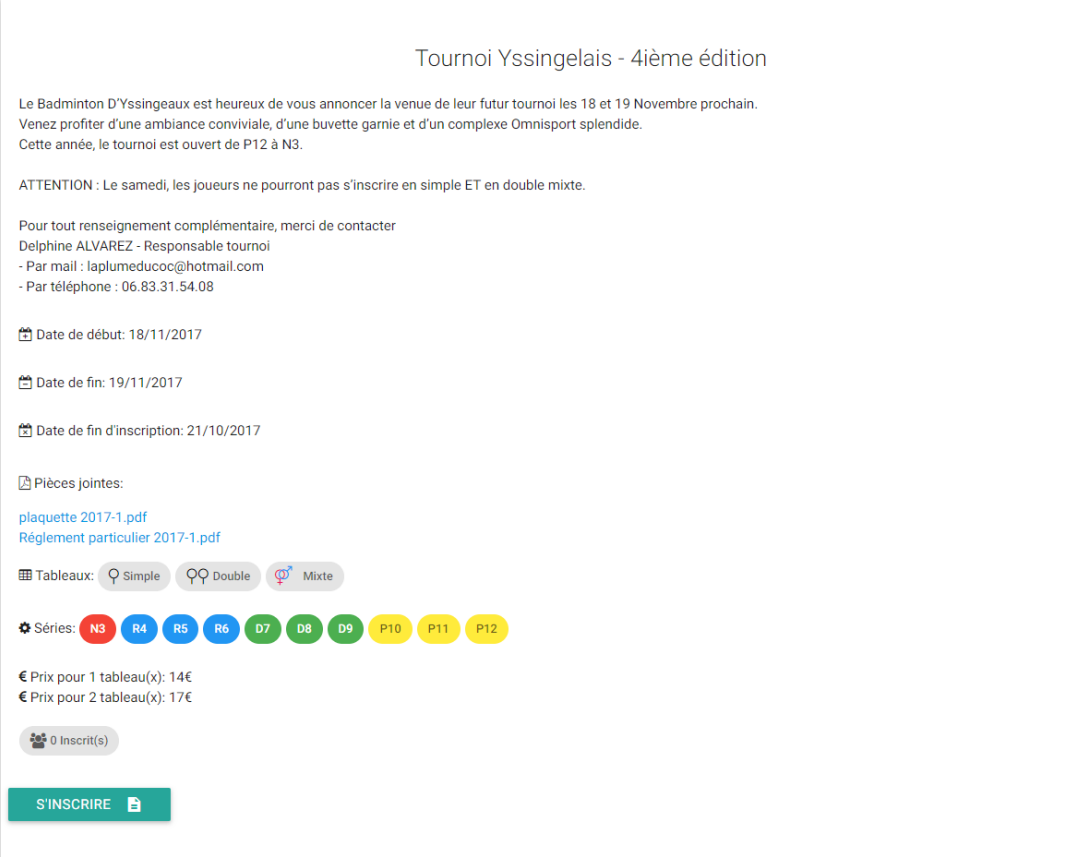

### **Figure 2: Un tournoi en détails**

On retrouve ici le nom du tournoi, une brève description du tournoi qui fournit plus d'information sur les modalités d'inscription et le déroulement du tournoi, les dates du tournoi ainsi que la date limite d'inscription. Si vous souhaitez connaître les règles spécifiques au tournoi, la plupart du temps un PDF sera disponible en pièce jointe. En dehors des tarifs d'inscription, le reste des informations est déjà mentionné sur la page d'accueil de la plateforme. Il ne vous reste plus qu'à vous inscrire en cliquant sur le bouton **S'inscrire** (surprenant !)

# <span id="page-3-0"></span>**Le formulaire d'inscription**

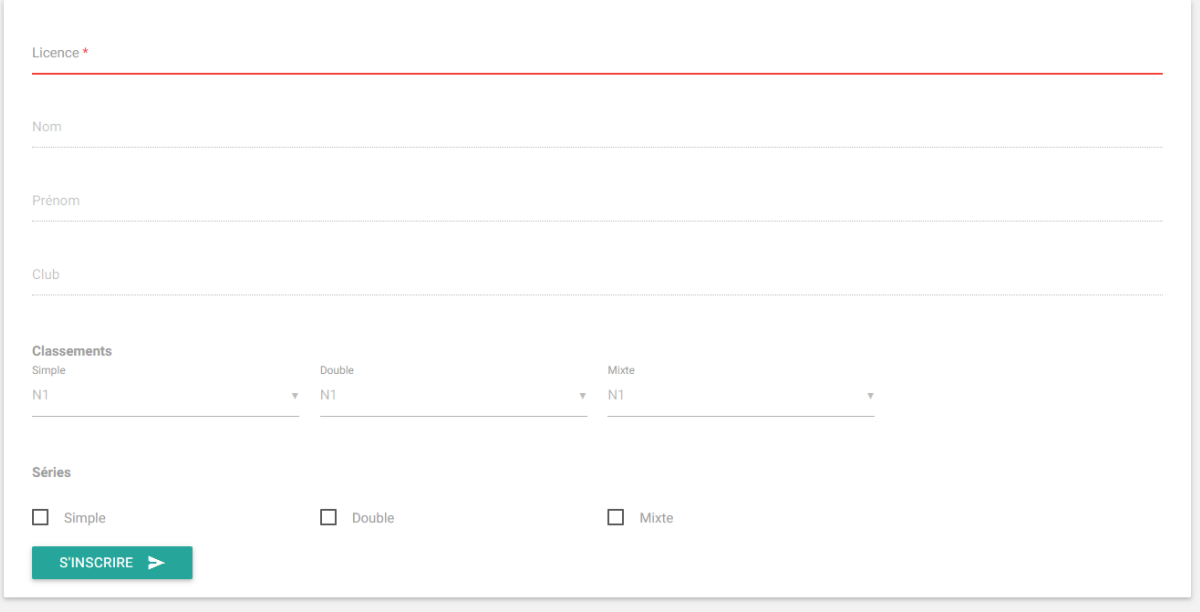

## **Figure 3: Formulaire d'inscription**

Il s'agit d'un formulaire assez simple visant à remplacer la feuille d'inscription sous forme de tableau Excel. Le formulaire peut s'adapter à la taille de votre écran, vous n'aurez donc pas besoin de zoomer sur votre téléphone ou tablette.

## Les champs

Le numéro de licence : Champ obligatoire qui permettra à l'application de récupérer vos informations directement dans la base de Poona, votre nom, prénom, vos classements et votre club si vous avez effectué des matchs récemment. Dans le cas où l'application n'arrive pas à trouver votre club, il faudra le remplir manuellement.

Bien penser à sortir du champ pour l'application cherche vos informations avec votre numéro de licence.

Si vous n'avez pas votre numéro de licence, je vous invite à regarder votre licence envoyée par la FFBAD, ou bien d'aller sur Badiste afin de le chercher avec votre nom et prénom : <http://badiste.fr/rechercher-joueur-badminton>

- Le nom : Champ rempli automatiquement par l'application lorsque vous aurez rempli le champ du numéro de licence et non modifiable
- Le prénom : Champ rempli automatiquement par l'application lorsque vous aurez rempli le champ du numéro de licence et non modifiable
- Le club : Soit l'application trouve votre nom de club et vous n'avez rien à faire, le champ ne sera pas modifiable. Dans le cas contraire, il vous suffit de taper le nom de votre club. (NB : Pour le club de Beaumont, merci de rentrer un nom de club correct : I'mBad63, IMBAD, I'M bad, etc…)
- Classements : Il s'agit de vos classements individuels en simple, double et mixte. Ils seront remplis automatiquement par l'application (plus besoin de vous en souvenir !)

## Guide d'utilisation de la plateforme d'inscription aux tournois

Les tableaux : Ces cases à cocher vous permettent d'indiquer dans quelle série(s)/tableau(x) vous souhaitez vous inscrire. Pour chaque série cochée, vous devrez renseigner la série souhaitée pour ce tableau :

> Série simple souhaitée  $N<sub>3</sub>$

v

#### **Figure 4: Série souhaitée pour le tableau**

## <span id="page-4-0"></span>**Les tableaux double et mixte**

Dans le cas où le tournoi vous offre la possible de vous inscrire en double et/ou mixte et que vous souhaitez le faire, cochez simplement la ou les cases à cocher correspondantes aux tableaux. Dans ce cas, il vous faudra remplir les informations de votre ou vos partenaires.

Le formulaire est le même que pour votre inscription en simple, vous devez simplement renseigner le numéro de licence de votre partenaire et l'application se chargera de remplir les champs pour vous. Vous devrez simplement remplir le nom du Club s'il n'a pas été trouvé, puis la série souhaitée pour ce tableau.

Pour terminer l'inscription, cliquez simplement sur le bouton **S'inscrire**. Vous serez redirigés vers la page détaillée du tournoi, vous pourrez alors voir dans la liste des inscrits que votre inscription et celle de vos éventuels partenaires ont bien été prises en compte.

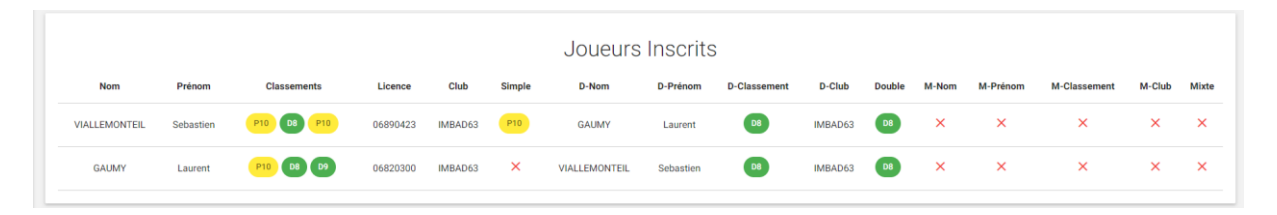

#### **Figure 5: Liste des inscrits pour un tournoi**

### <span id="page-4-1"></span>**Le cas des inscriptions en X**

Actuellement ce cas n'est pas traité par l'application. Merci de contacter directement pour que je vous inscrive.

## <span id="page-4-2"></span>**Me contacter**

Pour me contacter, vous pouvez m'envoyer un mail à l'adresse : sviallemonteil@gmail.com